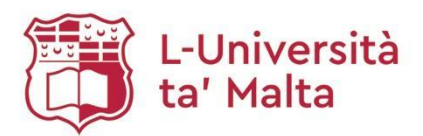

# **Creating Reading Lists using Leganto**

# Table of Contents

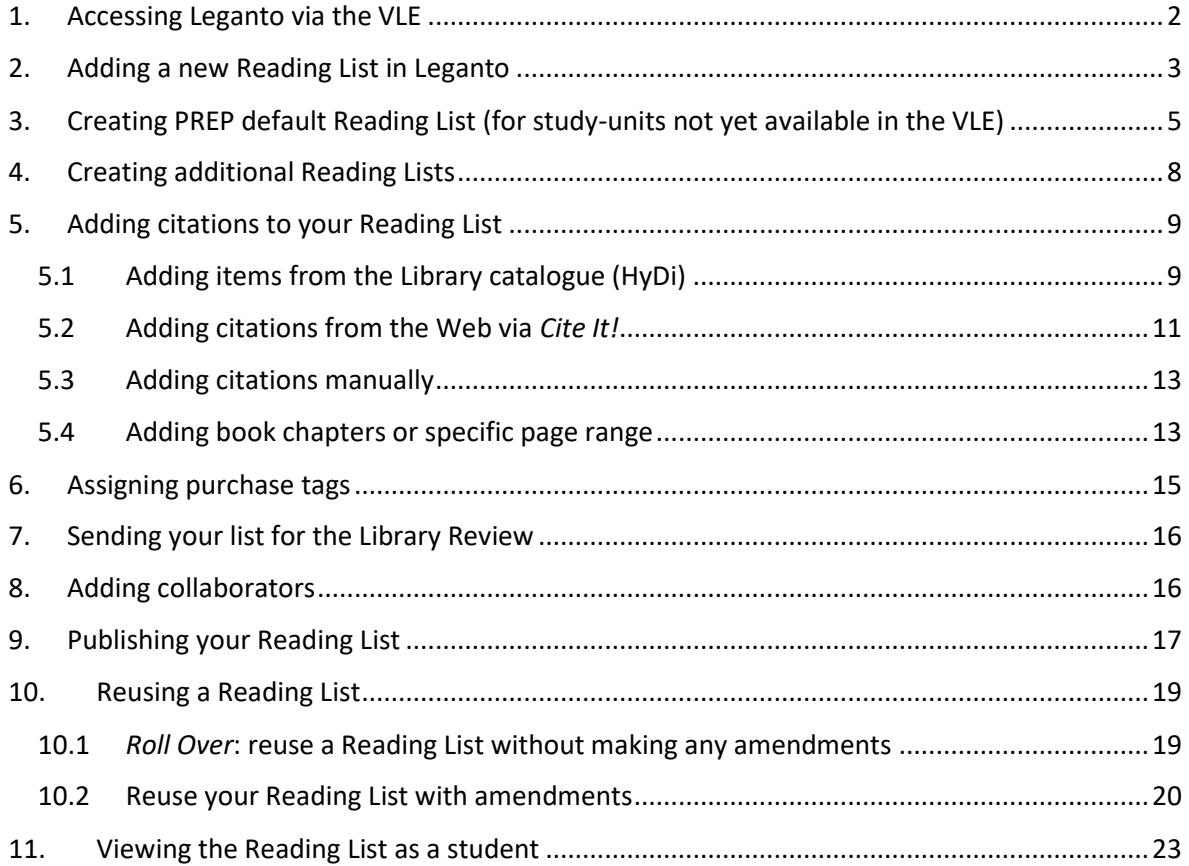

*University of Malta Library Email:<readinglists.lib@um.edu.mt>*

*Last updated: 21 February 2024*

# <span id="page-1-0"></span>1. Accessing Leganto via the VLE

- 1.1 Sign into the **[VLE](https://www.um.edu.mt/vle/my/)** with your UM IT Account and select the relevant course
- 1.2 Click on *Start editing* on the right hand side:

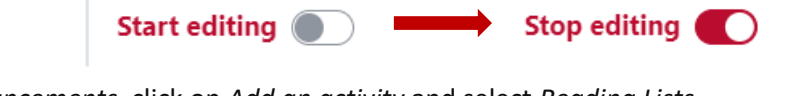

1.3 Under *Announcements*, click on *Add an activity* and select *Reading Lists*

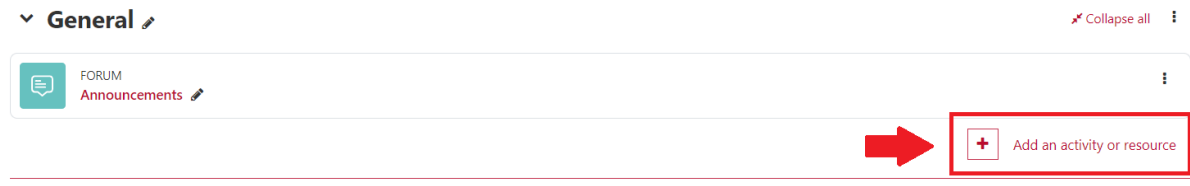

 $\times$ 

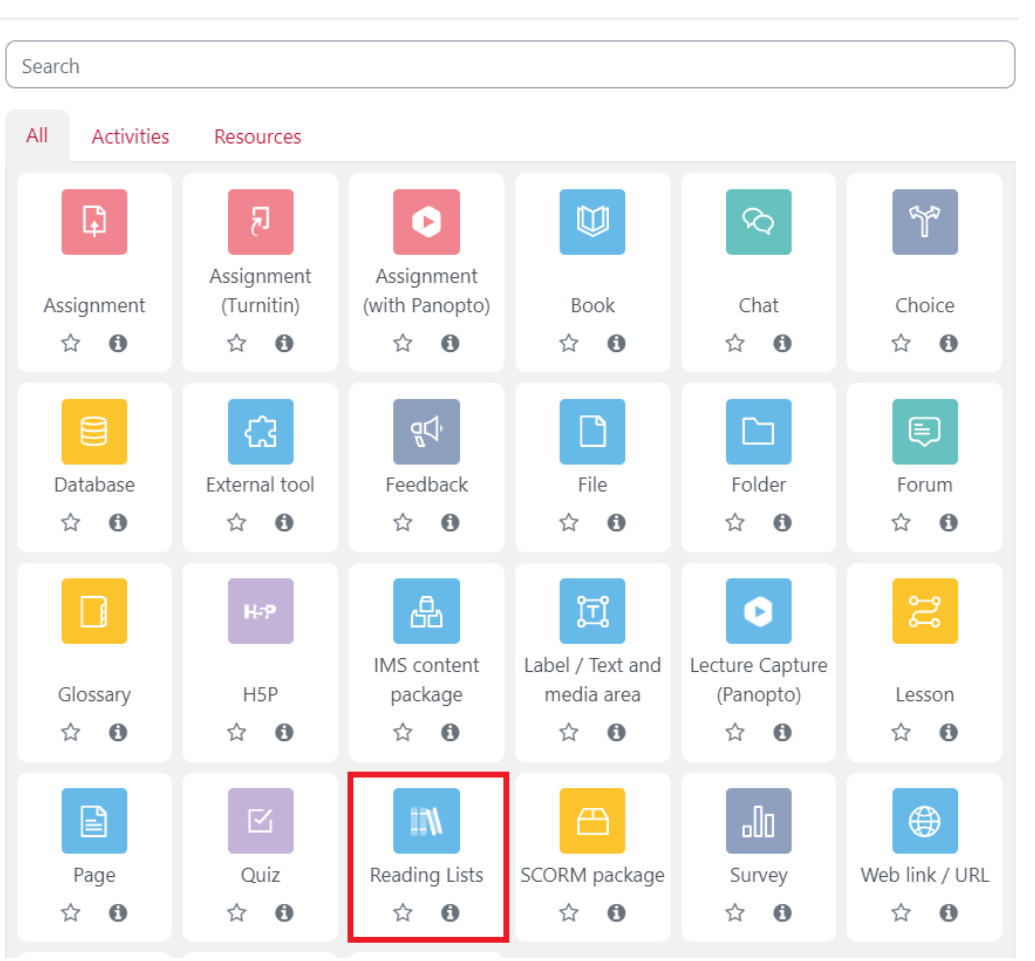

#### Add an activity or resource

#### 1.4 Type **Reading Lists** in the *Activity name* field

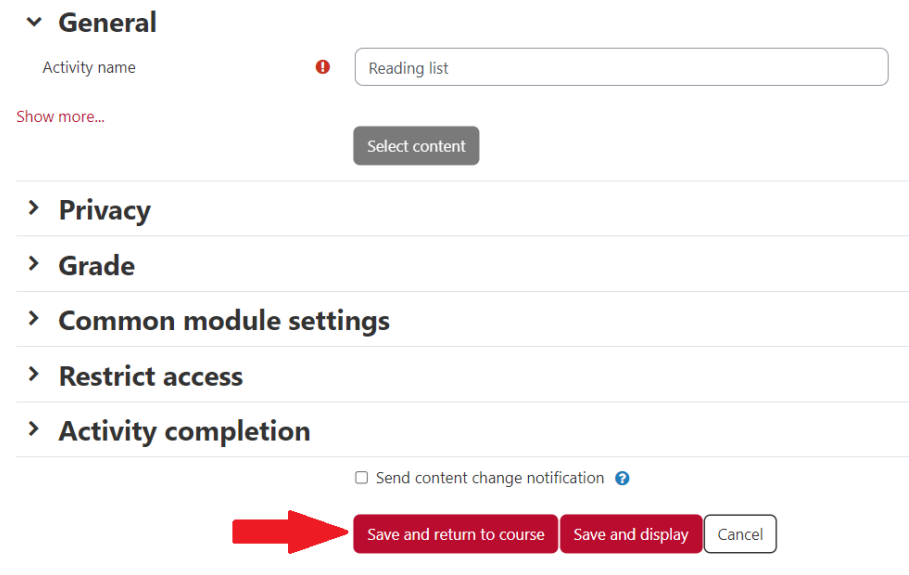

Click *Save and return to course*

1.5 Click on the created link to open Leganto. The software will open in a new tab.

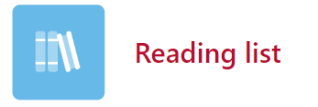

# <span id="page-2-0"></span>2. Adding a new Reading List in Leganto

2.1 You will be presented with a welcome screen. To proceed Click *Create it:*

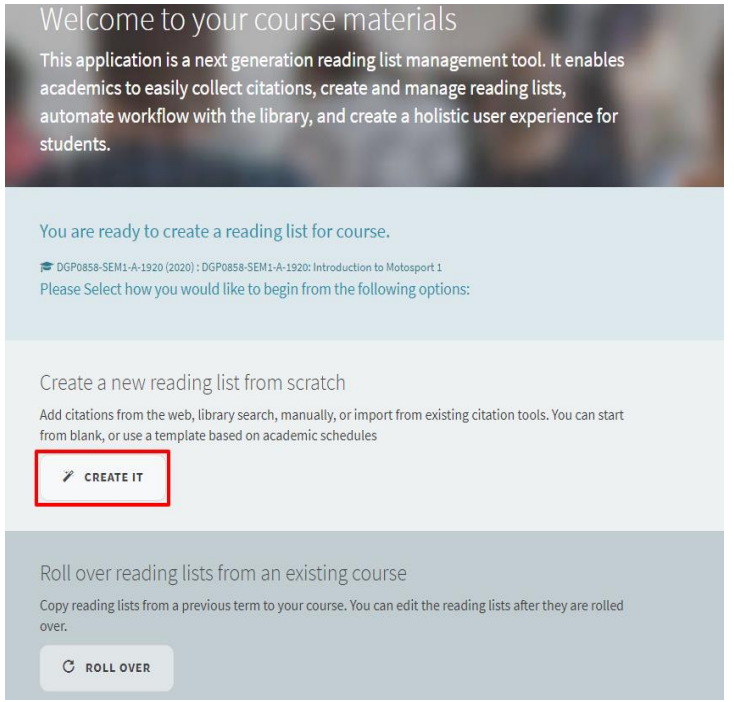

# 2.2 You may wish to add a description

### 2.3 Click on *Create* - to design a Reading List. **Do not change the title** of the Reading List.

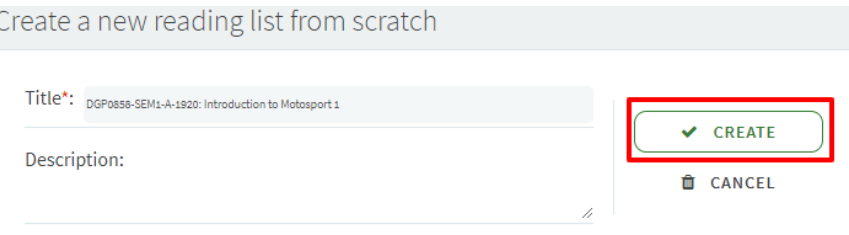

# 2.4 Select a template. *Use Core and Recommended* **or** *Thematic* **for your default Reading List**.

You may create additional Reading Lists with different templates:

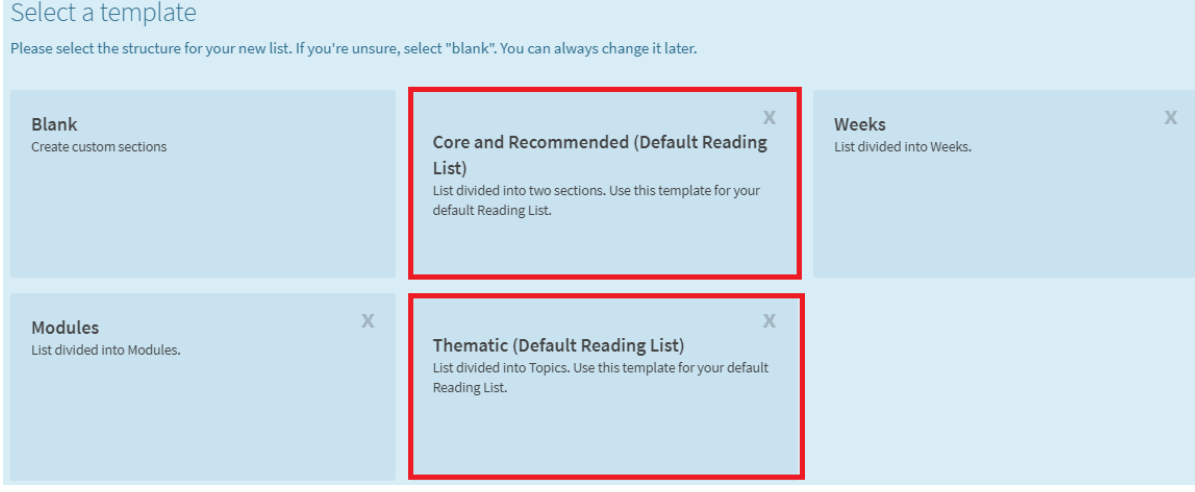

# <span id="page-4-0"></span>3. Creating PREP default Reading List (for study-units not yet available in the VLE)

You can create your Reading List before a study-unit code is available in the VLE. The steps below apply to creating a **new** Reading List. For reusing previously created Reading Lists, refer to Section 10 of this guide.

3.1 Access Leganto and click *List* on the left side of the screen:

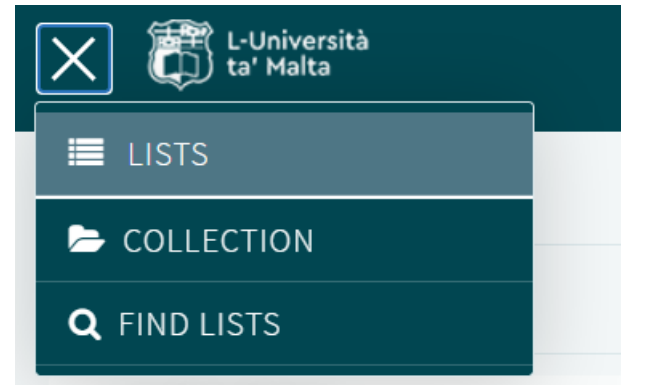

3.2 Click *New List* on the right side of the screen:

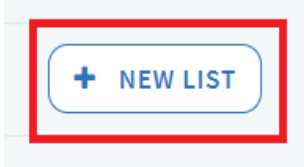

3.3 Give your Reading List a title as per instructions below:

For study-units which are not yet available in the VLE, the following format for default Reading Lists should be applied to the title: (PREP) <Study-Unit Code>: <Course Title>

Example: (PREP) ART1234: Introduction to Art

For new study-units which are still being reviewed for approval (hence a general studyunit code is not available), the format should be as follows: (PREP) <Proposed Course Title>

Example: (PREP) Introduction to Art

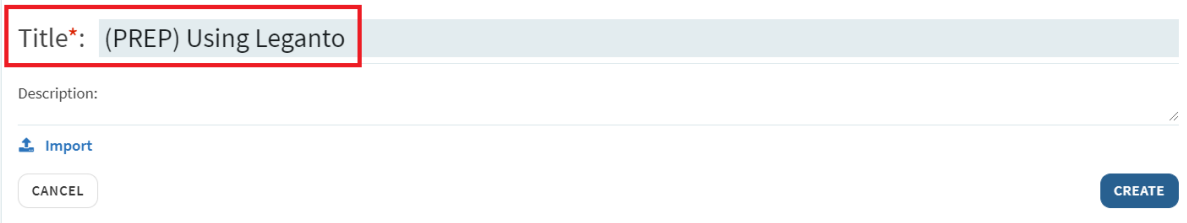

- 3.4 Select a template. *Use Core and Recommended* **for your default Reading List** and proceed with creating your Reading List (refer to sections 4-9 of this guide).
- 3.5 Once your study-unit is created in the VLE create a new Reading List under *Announcements* (refer to Section 1 of this guide).
- 3.6 Click on created link:

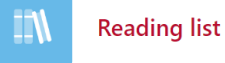

3.7 You will be presented with a welcome screen. You can close it.

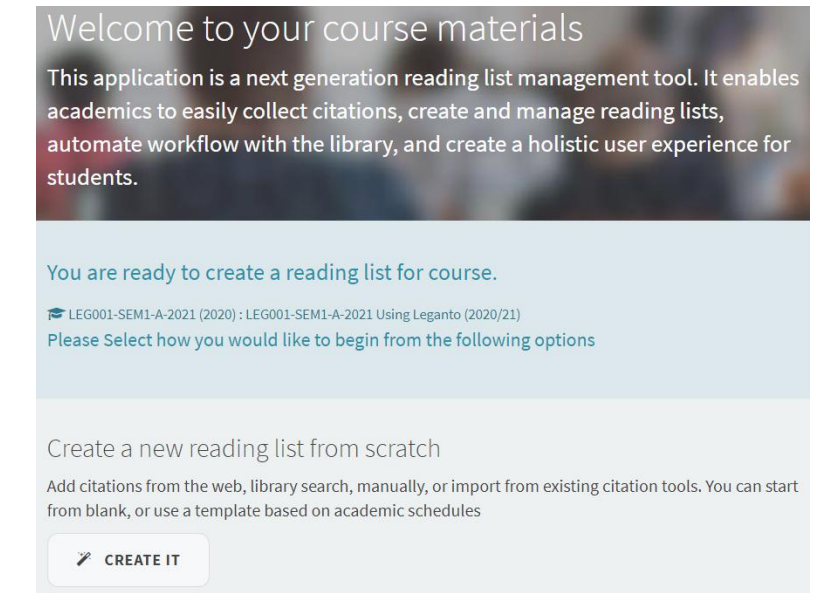

#### 3.8 Copy the study-unit code from the VLE:

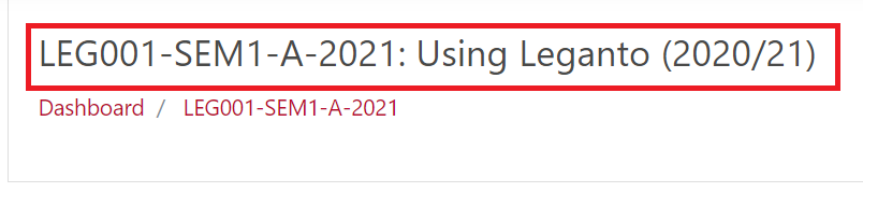

3.9 Return to your PREP Reading List and click on *Edit* on the right side of the screen:

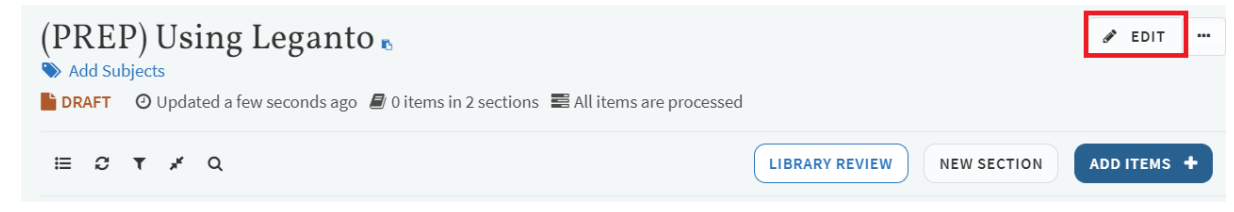

3.10 Replace the title with the one the study-unit code that you copied and click *Save*:

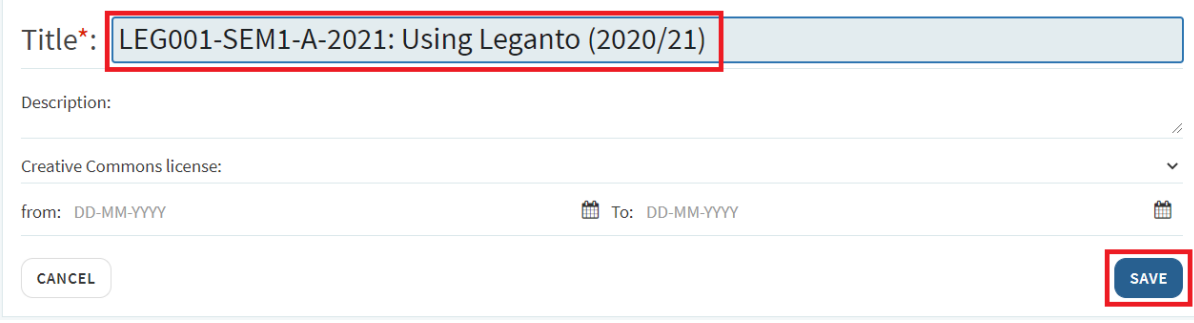

3.11 To associate the Reading List with a study-unit in the VLE, click on the three dotted icon and select Manage course association:

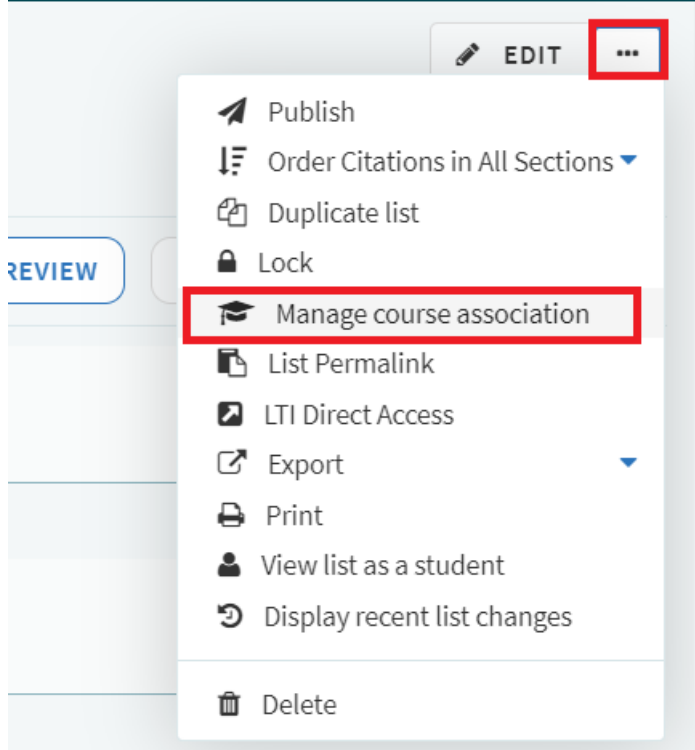

#### 3.12 Select your study-unit from the list:

Manage course association

No course is associated to this list.

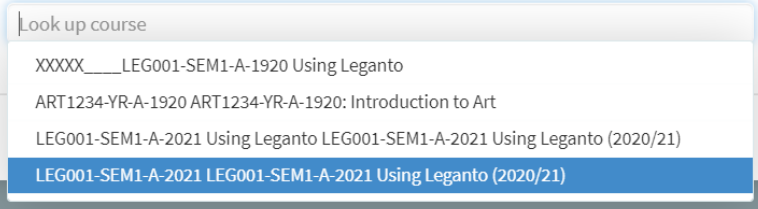

#### 3.13 Click *Associate & Close*:

Manage course association

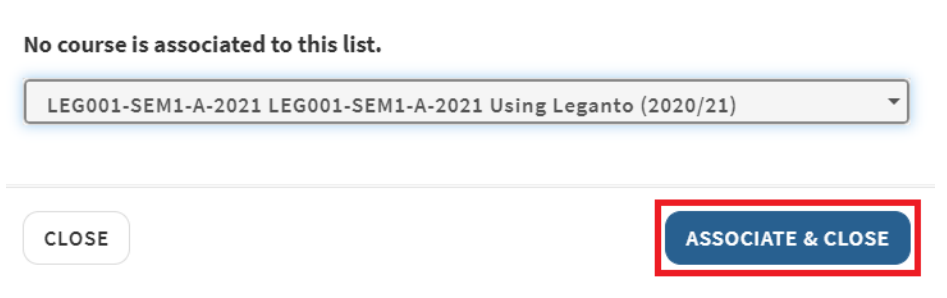

# <span id="page-7-0"></span>4. Creating additional Reading Lists

In addition to a default Reading List associated with a study-unit, you can create other additional Reading Lists and associate them with the same study-unit.

You may choose one of the other templates available or add a separate section for each week, module, semester, etc. for your additional Reading Lists or to create a reading plan.

#### 4.1 To add a section, click *New Section*:

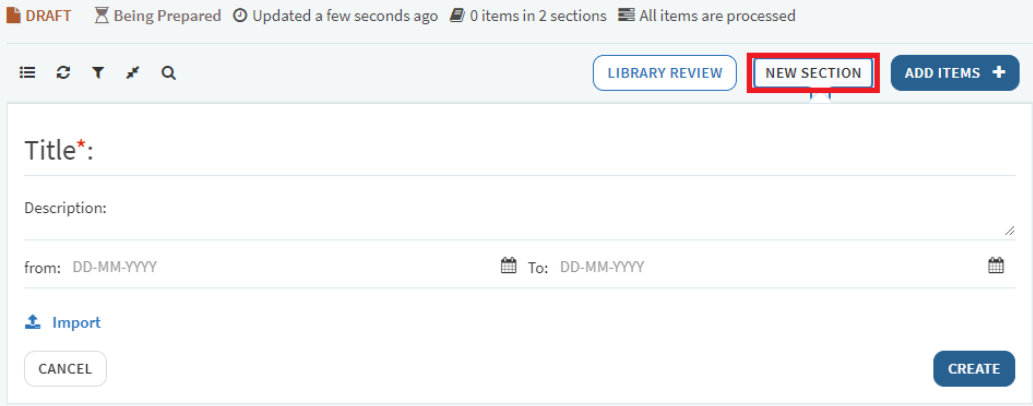

4.2 Once you fill in all the details, click *Create*:

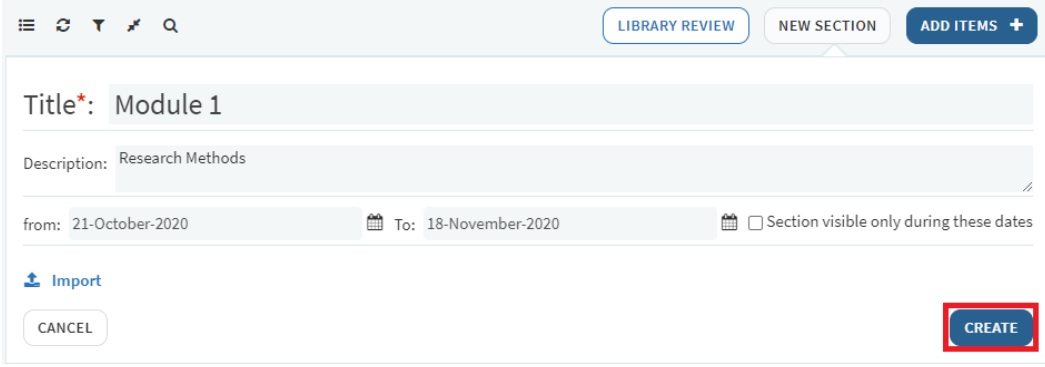

- <span id="page-8-0"></span>5. Adding citations to your Reading List
- <span id="page-8-1"></span>5.1 Adding items from the Library catalogue (HyDi)
- 5.1.1 To add items to your Reading List, click on *Add Items* on the right hand side of the screen:

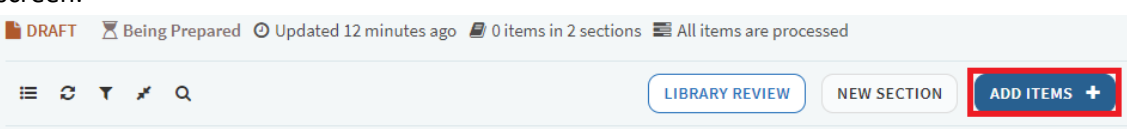

5.1.2 You will see a panel on the right side. Click on the *Library Search.*

You can search for material using the title, author or keywords. This panel allows you to search for print and electronic material from the UM's Library collection. You can choose a search scope from the drop-down menu:

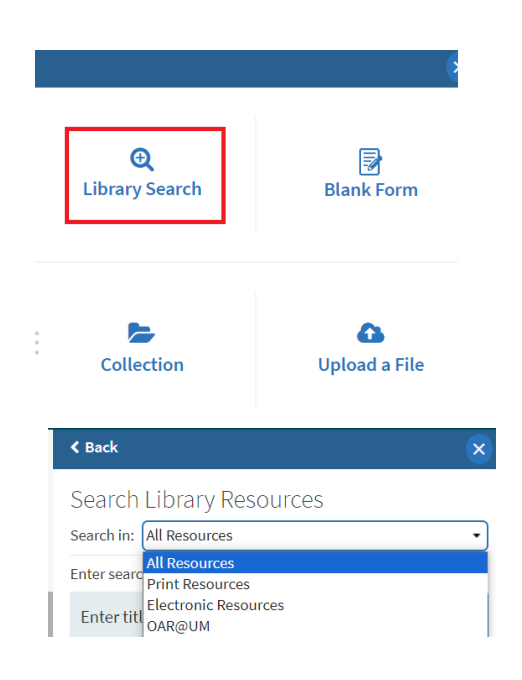

You can also use the *Advanced Search* where you can search by the ISBN or ISSN:

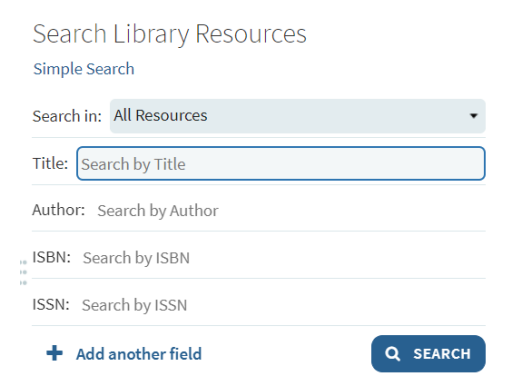

5.1.3 Search for material by title, author or a keyword and select an item from the result list:

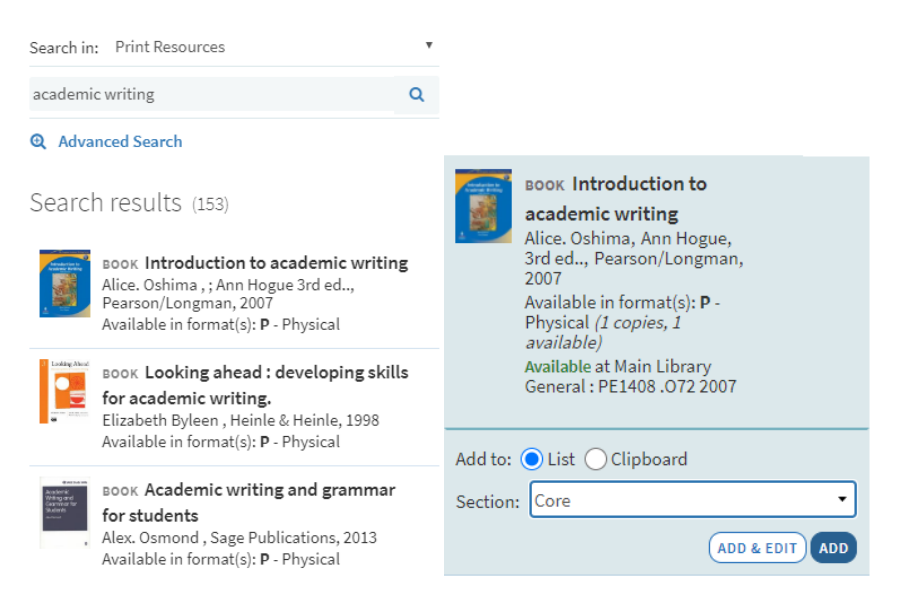

5.1.4 To add the item to your Reading List, select the section where you wish to add it and click *Add*, or drag the item to the relevant section on the screen:

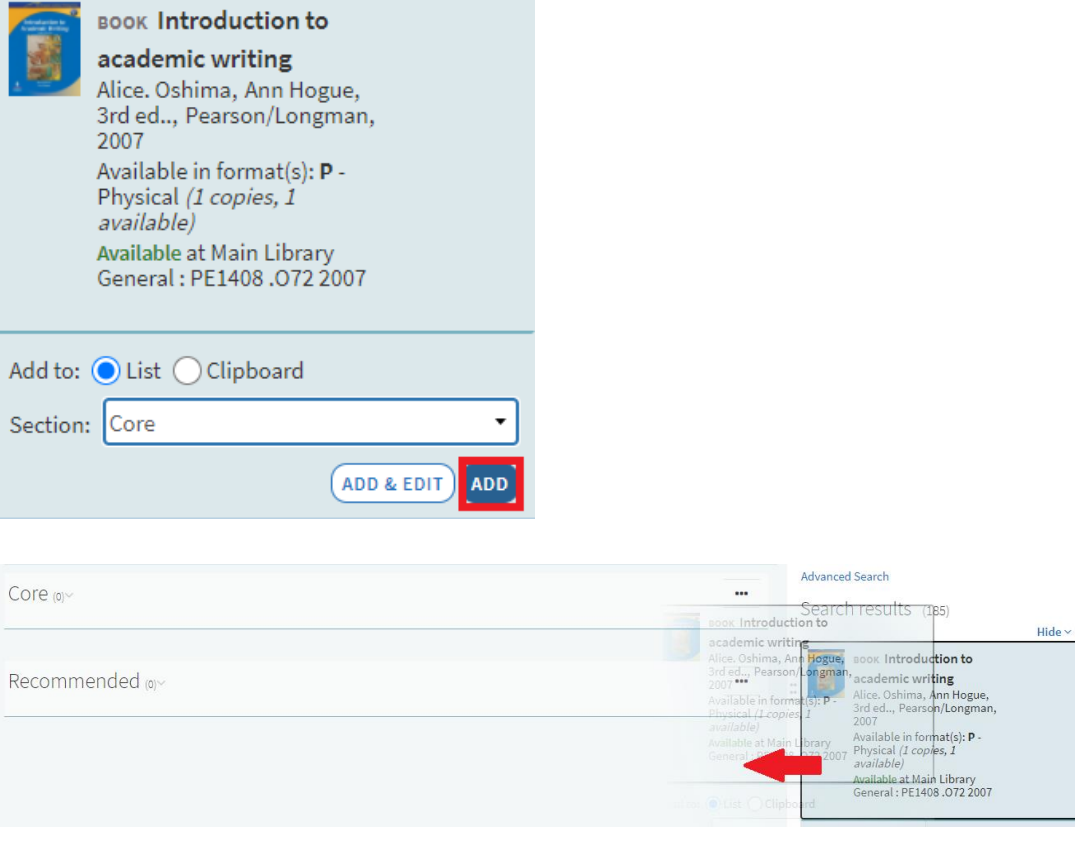

#### <span id="page-10-0"></span>5.2 Adding citations from the Web via *Cite It!*

- 5.2.1 Another way to add citations to Leganto is to use a browser widget called *Cite It!* It allows you to add a webpage or an item on a webpage to your Reading List.
- 5.2.2 To install *Cite It!* on your browser, click on your username (right-hand side of the screen) and click *Cite It!*

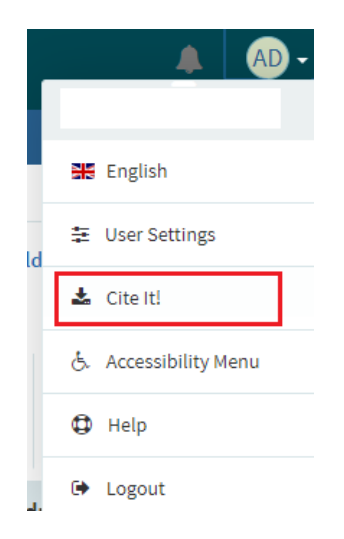

5.2.3 You will be able to see the list of all websites supported by *Cite It!*. To install *Cite It*! in your browser, simply drag and drop the *Cite It!* button on your browser toolbar:

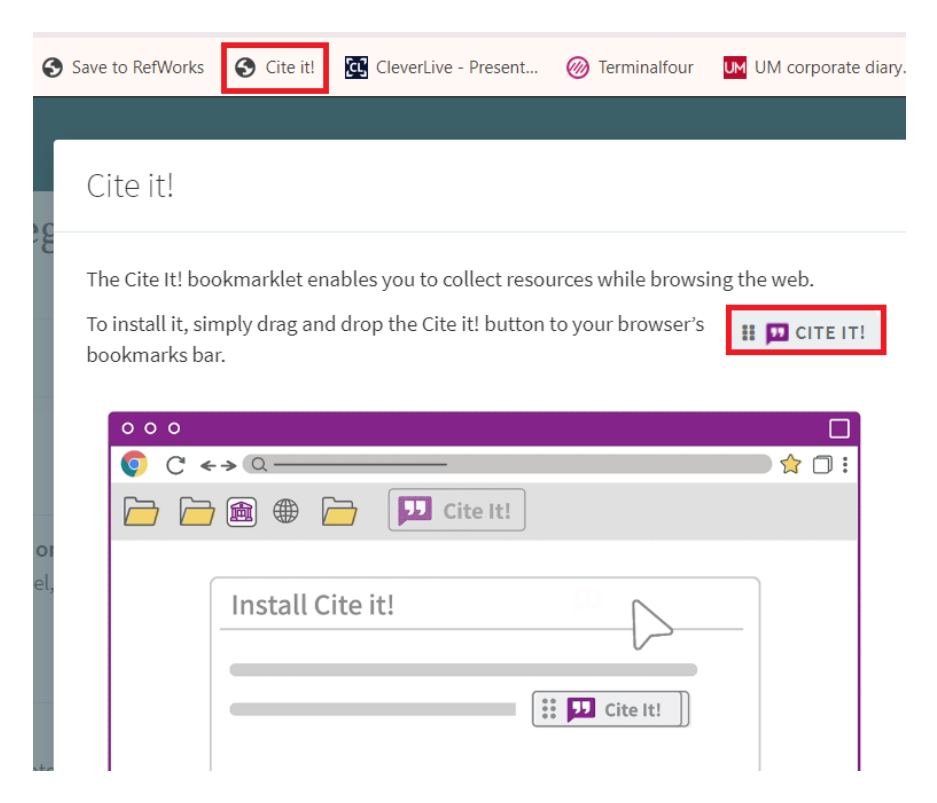

5.2.4 To add an item from the web page to your Reading List, access the website and then click *Cite It!*

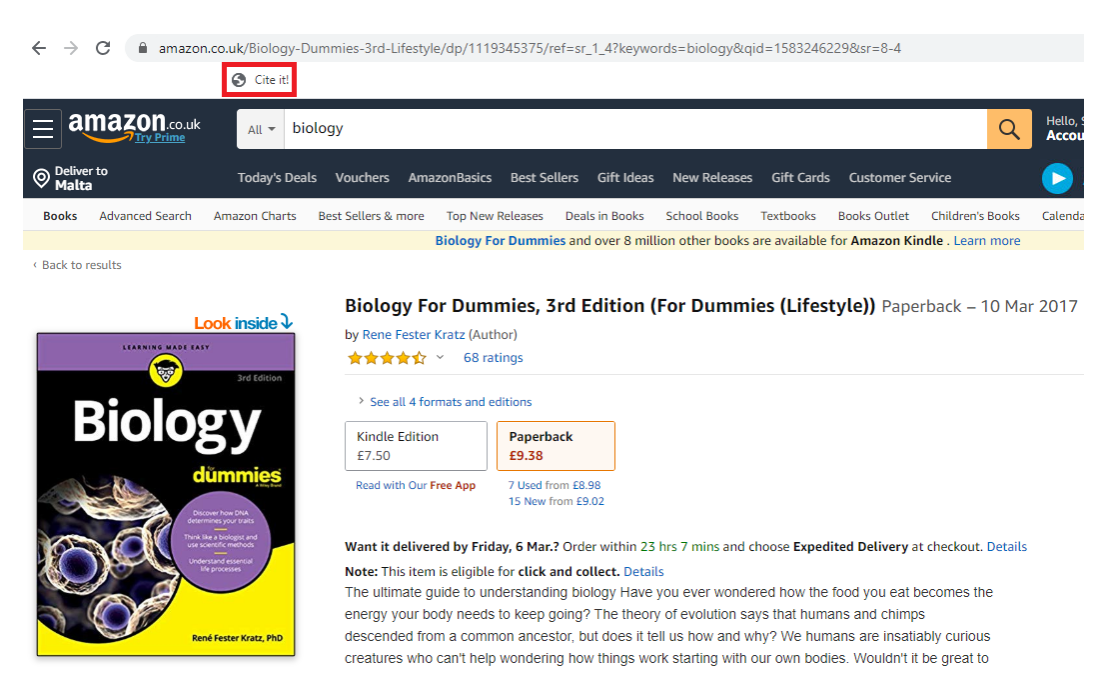

5.2.5 A pop up will appear with the details of your item. Please make sure to check the details before adding this item to your Reading List:

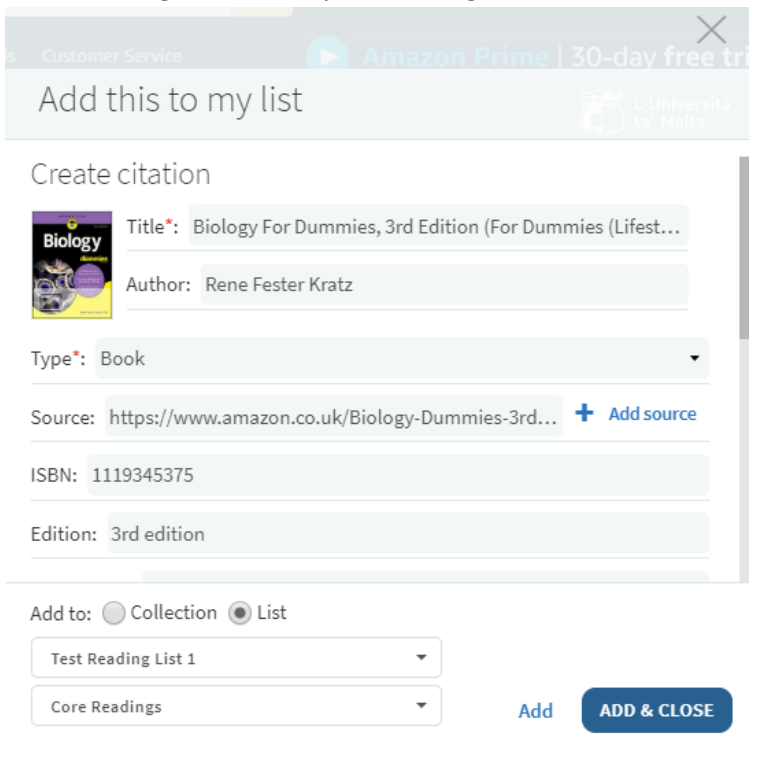

5.2.6 To add an item to your Reading List, select a Reading List and a relevant section from the drop down menu. When you are ready, click *Add*:

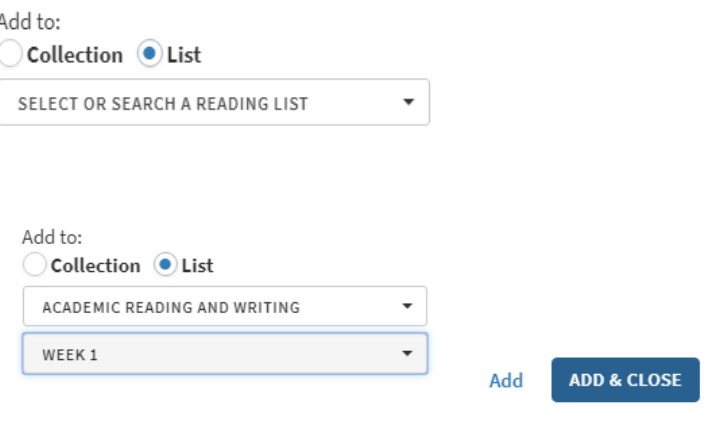

Your item was successfully added to list List page

#### <span id="page-12-0"></span>5.3 Adding citations manually

- 5.3.1 You may add citations manually. In the panel on the right hand side of the screen, click:
	- *Blank Form*
	- Enter the publication details
	- Click *Add*

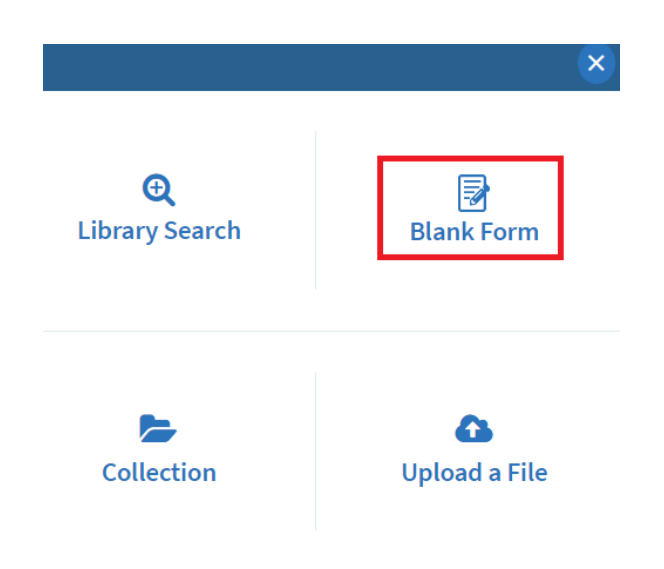

Continue adding sections and publications until you create a complete list.

#### <span id="page-12-1"></span>5.4 Adding book chapters or specific page range

You may add a specific chapter or pages that you would like your students to read. You can do it by creating the reference manually or adding a note.

To add citation manually:

• Click *Blank Form* in the panel on the right hand side of the screen

- Select *Book Chapter* from the *Type* drop-down menu
- Enter the publication details.
- Click *Add*:

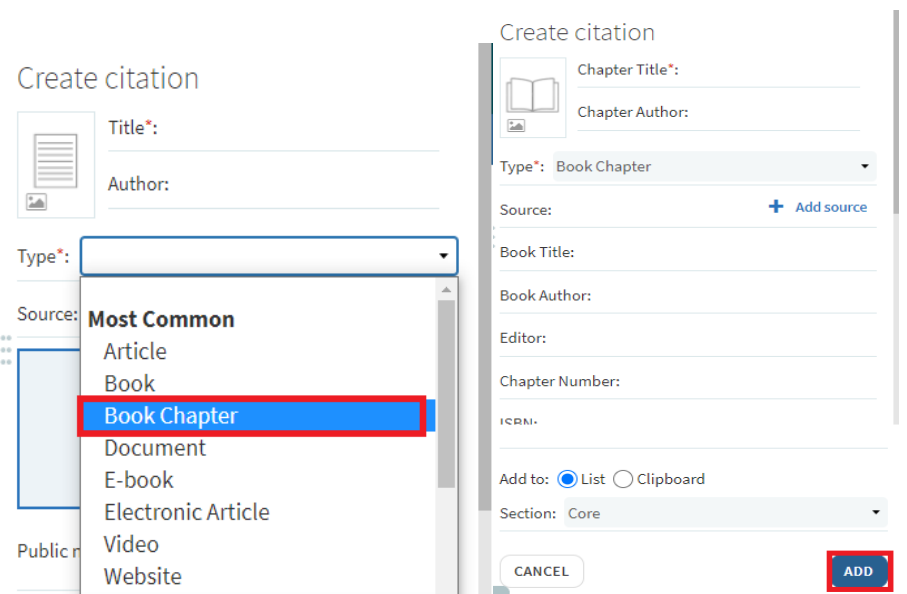

5.4.1 You can add a note to the item specifying which pages or chapters your students should read. To do that, click on the item from your list to display a full record:

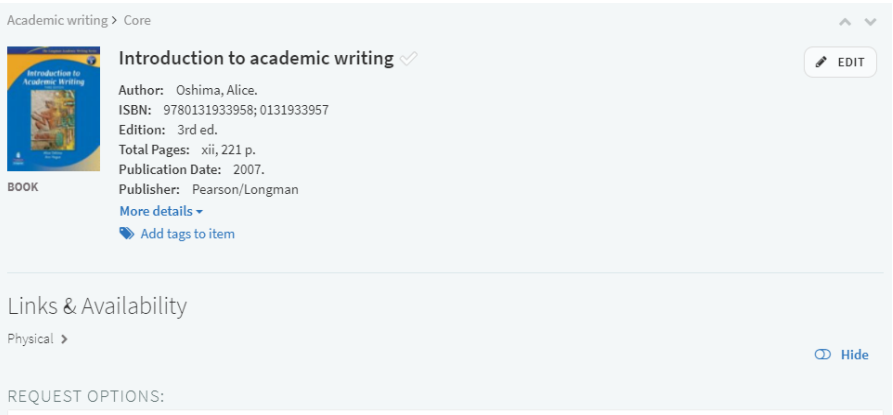

5.4.2 Scroll down until you see Student Note and click *Add public note*:

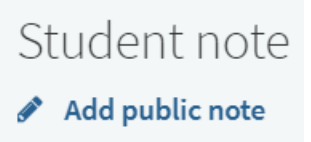

#### 5.4.3 Add your note and click *Save*:

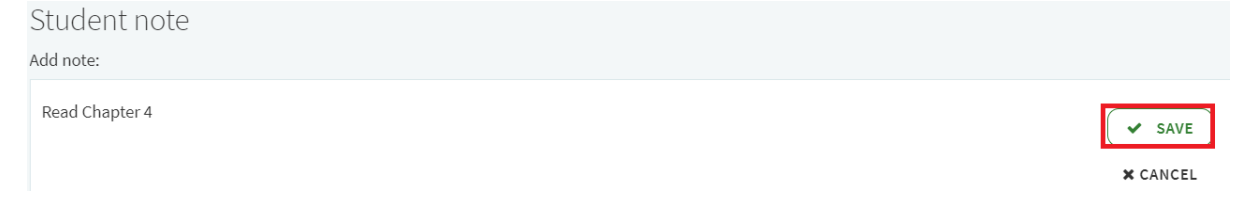

#### 5.4.4 Your comment will be visible as part of citation:

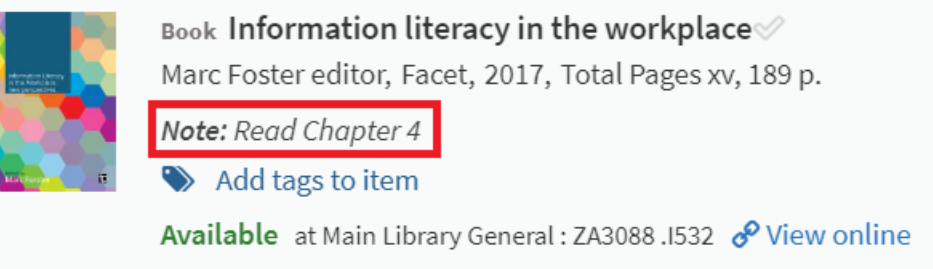

# <span id="page-14-0"></span>6. Assigning purchase tags

6.1 Where a physical item is required and is not available within a specific Library collection, a purchase tag should be attached to the citation to indicate that the Library should acquire the item.

To assign a purchase tag to the chosen material, click *Add tags to item*:

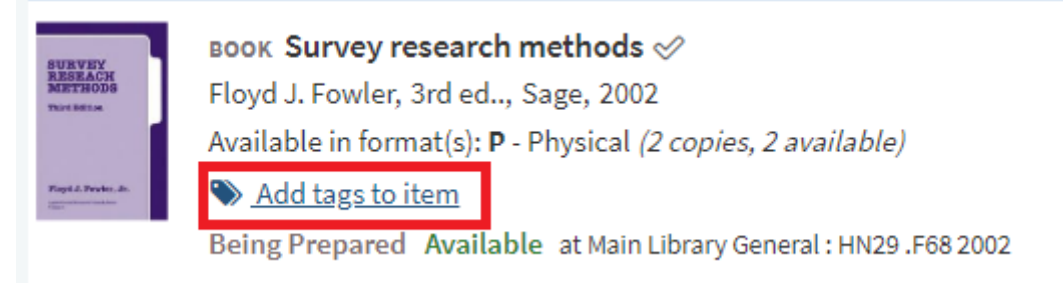

#### 6.2 Select the tag from the drop-down menu:

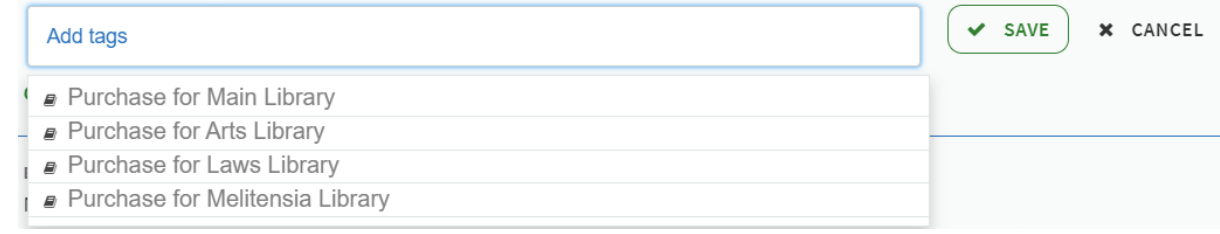

#### 6.3 Click *Save*:

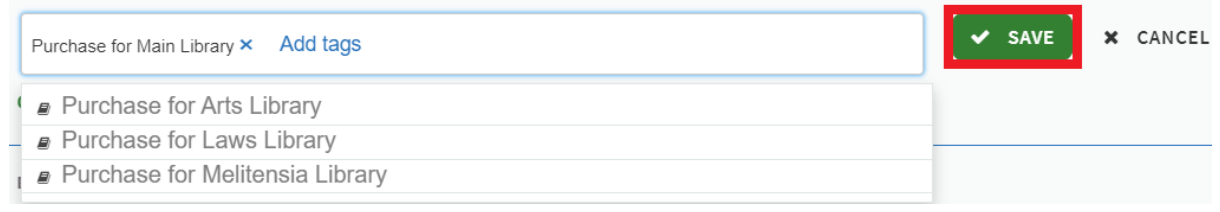

# <span id="page-15-0"></span>7. Sending your list for the Library Review

7.1 Once your list is completed, click *Library Review* to send it to the Library for processing. Remember to re-send the list whenever new items are added. **Sending your list for the Library Review does not make it visible to your students:**

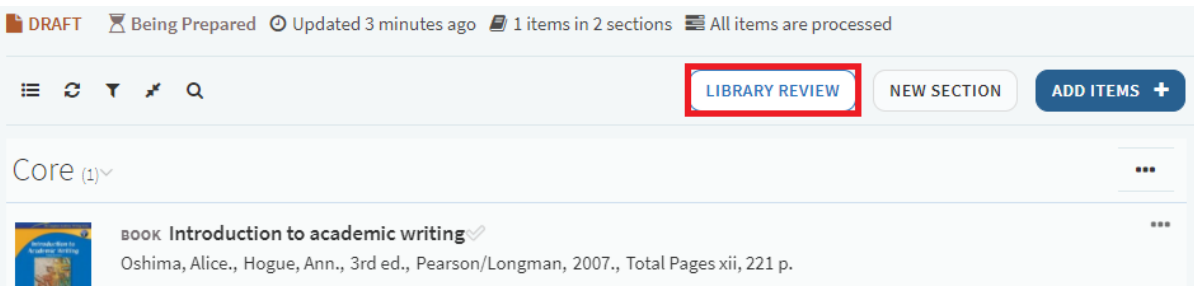

### <span id="page-15-1"></span>8. Adding collaborators

There are two main roles in Leganto being Owner and Collaborator.

An **Owner** can add, edit, change, remove or move items/list sections, add/remove collaborators or delete the entire list.

A **Collaborator** can add, edit, change, remove or move items/list sections.

As a course instructor, you will automatically become a list owner and you will be able to add collaborators.

8.1 To add a list collaborator click *Collaborators* on the right side of the screen:

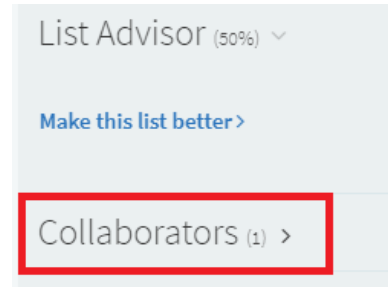

#### 8.2 Click *Manage collaborators:*

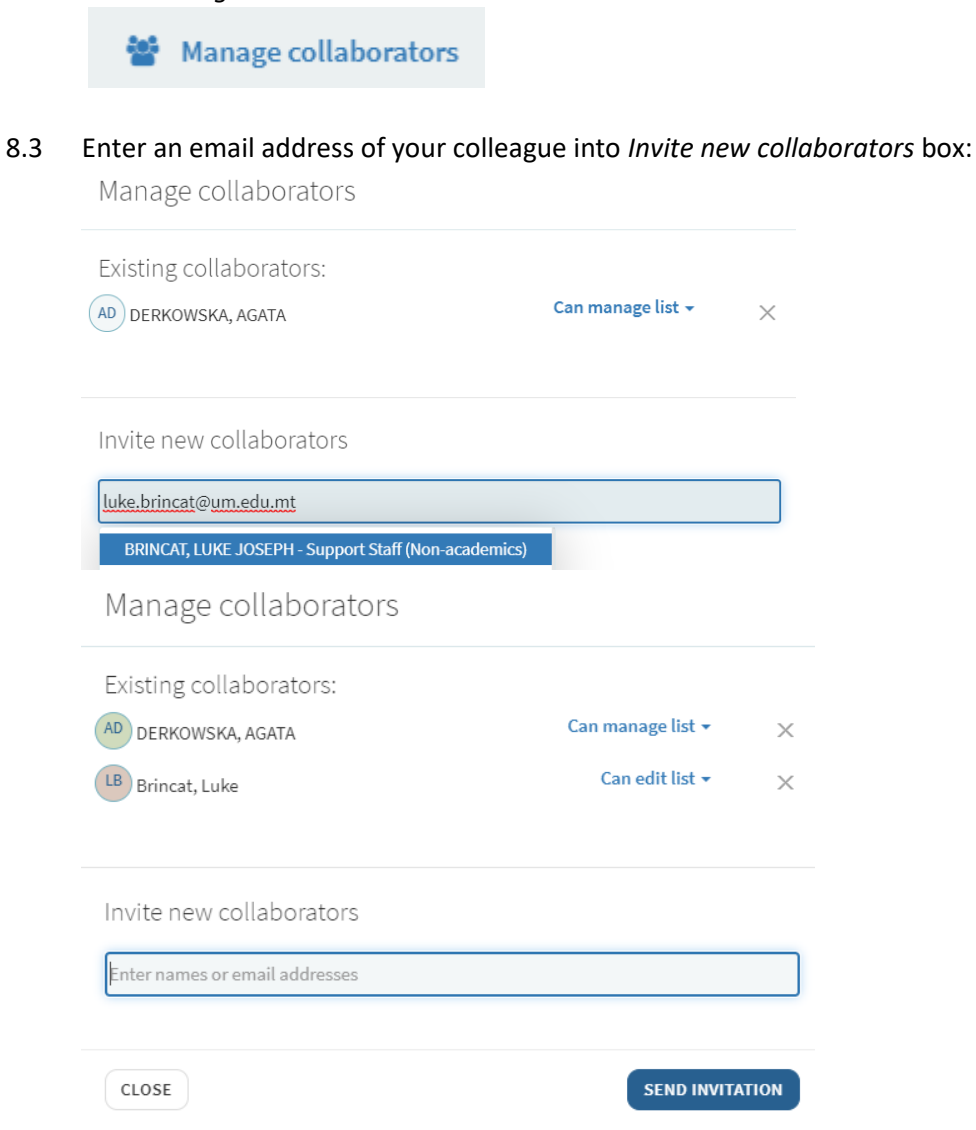

#### 8.4 Click *Send Invitation*

#### <span id="page-16-0"></span>9. Publishing your Reading List

Initially, your Reading List will be saved as a draft. To make the list visible to your students, you need to publish it.

9.1 Click on the three dotted icon:

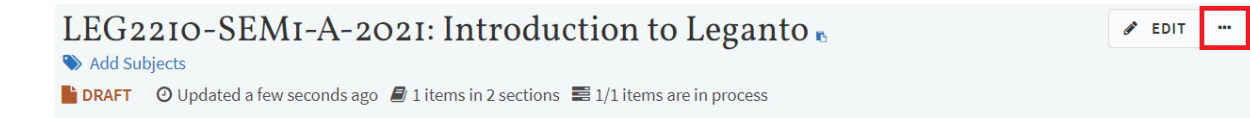

#### 9.2 Click *Publish*:

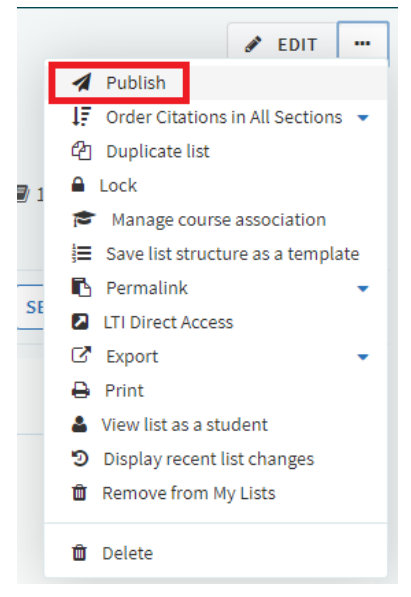

- 9.3 Select who should be able to view your Reading List. You can choose from the following options:
	- Course students the Reading List will be only available to students who are enrolled on the study unit in the VLE. **USE ONLY FOR ADDITIONAL READING LISTS.**
	- All students at the institution the Reading List will be available to the entire UM community via the *Search list* feature. **USE ONLY FOR DEFAULT READING LISTS.**
	- Anyone the Reading List will be available publicly via the *Search list* feature. **CURRENTLY NOT IN USE.**
- 9.4 Click *Confirm*. The list will be available to the chosen group.

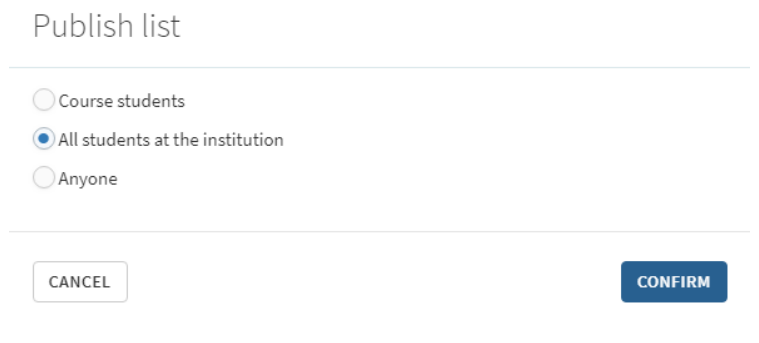

### <span id="page-18-0"></span>10.Reusing a Reading List

- <span id="page-18-1"></span>10.1 *Roll Over*: reuse a Reading List without making any amendments
- 10.1.1 To *Roll Over* an existing Reading List access your study-unit in the VLE and create a new Reading List under *Announcements* (refer to Section 1 of this guide). *Roll Over* duplicates the entire Reading List and associates is with a new study-unit. This can be done only after study-units are created in the VLE.
- 10.1.2 Create a new Reading List under *Announcements* (refer to Section 1 of this guide) and click on created link:

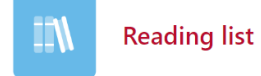

10.1.3 You will be presented with a welcome screen. To proceed Click *Roll Over:*

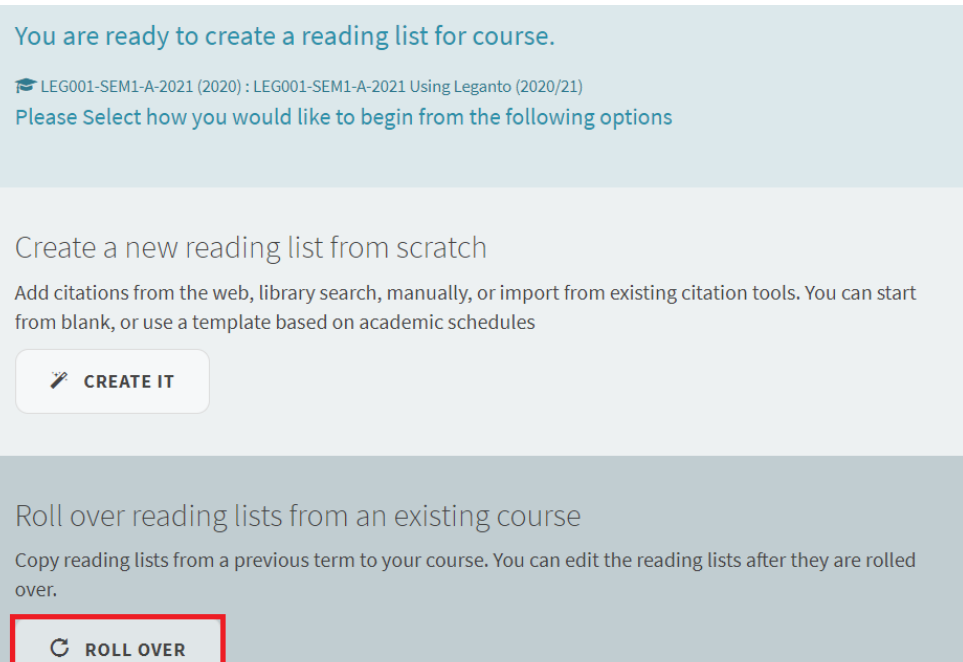

#### 10.1.4 Select study-unit from the drop-down menu:

Roll over from an existing course

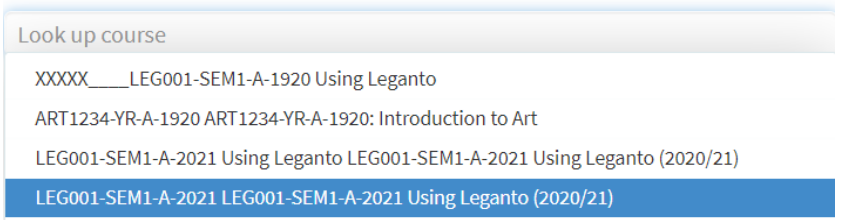

#### 10.1.5 Click *Roll Over*:

Roll over from an existing course

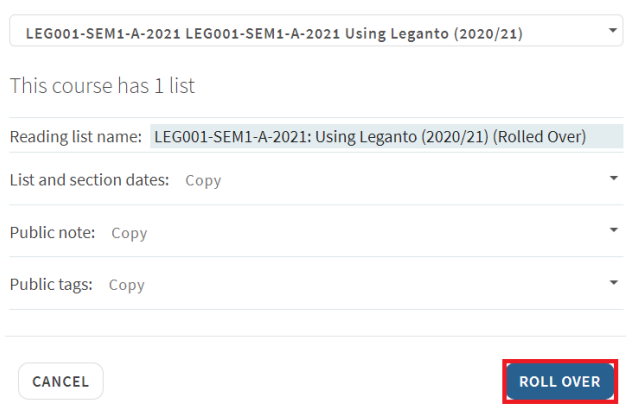

10.1.6 Change the Reading List title to reflect the current study-unit by copying study-unit code from the VLE (see Point 3.8):

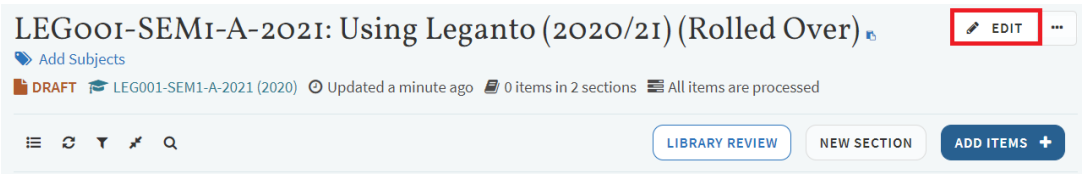

10.1.7 Publish your Reading List (refer to Section 9 of this guide).

#### <span id="page-19-0"></span>10.2 Reuse your Reading List with amendments

You can reuse your Reading List and amend it before your study-unit is available in the VLE. It is important that you **DO NOT** amend Reading Lists associated with past courses.

10.2.1 In Leganto access the Reading List that you wish to reuse.

10.2.2 Click on the three dots next to *Edit* button and click *Export*:

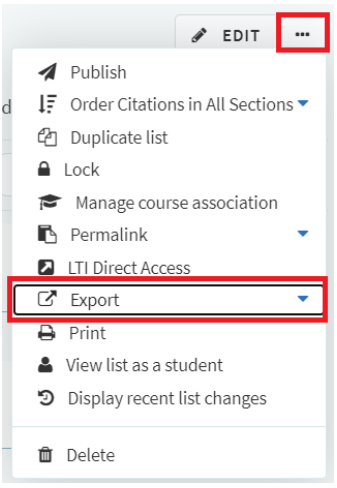

10.2.3 Click *To .lgn file*:

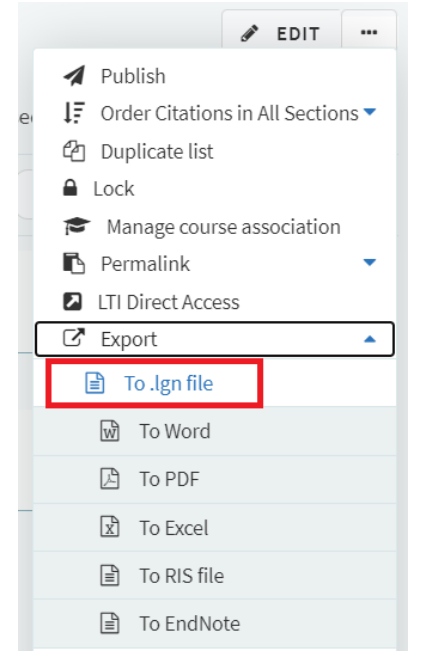

10.2.4 Save your list somewhere where you can easily find it.

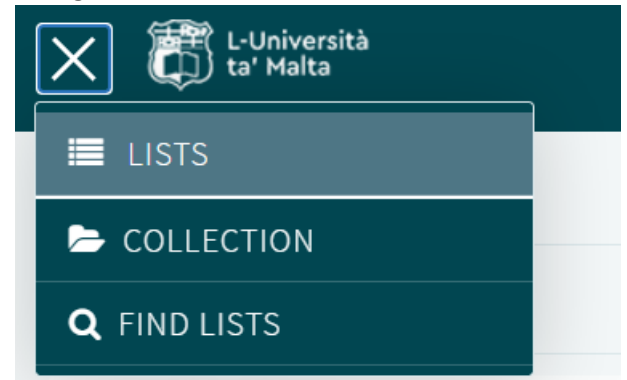

10.2.5 In Leganto click *List* on the left side of the screen:

10.2.6 Click *New List* on the right side of the screen:

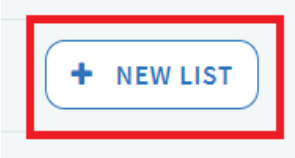

10.2.7 Click *Import*:

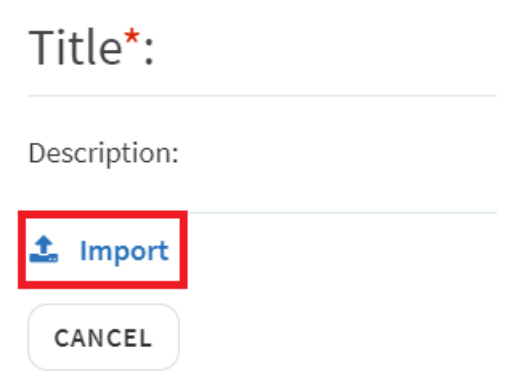

10.2.8 Find the Reading List that you downloaded and import it:

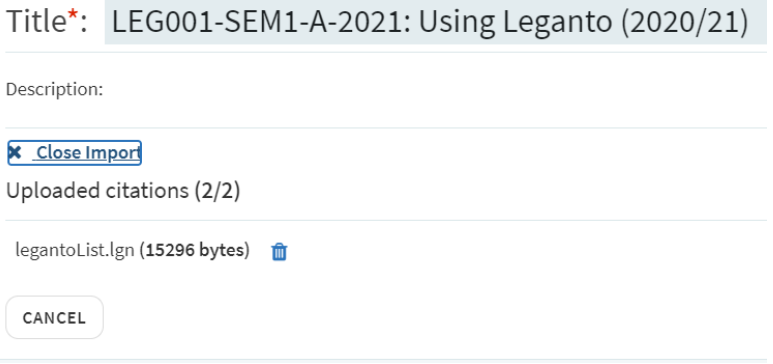

10.2.9 Change your Reading List title as per instructions below:

For study-units which are not yet available in the VLE, the following format for default Reading Lists should be applied to the title: (PREP) <Study-Unit Code>: <Course Title>

Example: (PREP) ART1234: Introduction to Art

For new study-units which are still being reviewed for approval (hence a general study-unit code is not available), the format should be as follows: (PREP) <Proposed Course Title>

Example: (PREP) Introduction to Art

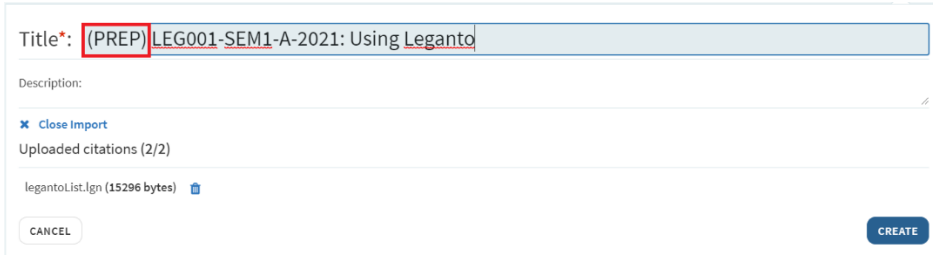

10.2.10 Click *Create*

10.2.11 Once the study-unit is available in the VLE, associate the Reading List with a course (refer to Points 3.5-3.13 of this guide) and Publish it (see Section 9).

### <span id="page-22-0"></span>11.Viewing the Reading List as a student

You can view the Reading List as it will be displayed by your students.

11.1 Click on the three dots next to *Edit* button and select *View list as a student*:

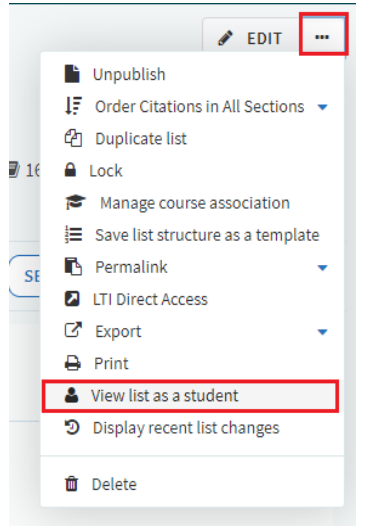

11.2 When you are finished, click on the " X" (Exit screen) on the blue *Student view mode* banner at the bottom right of the screen to return to your normal view:

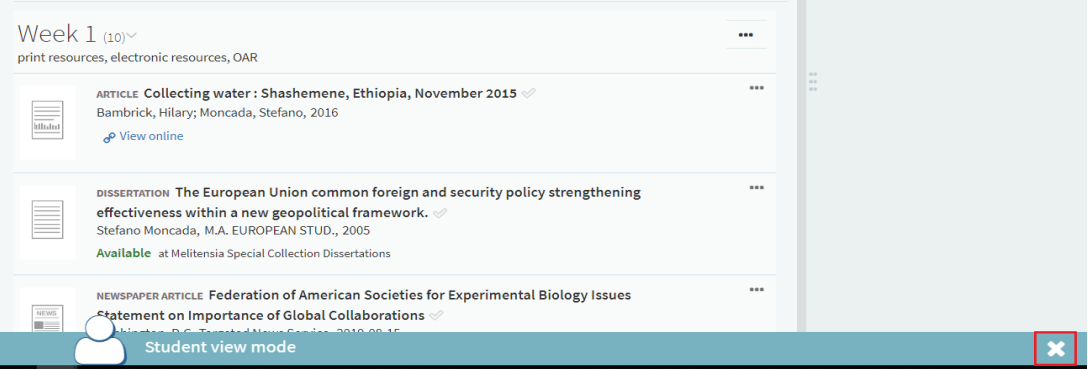

For more detailed instructions on how to use Leganto, visit Exlibris LibGuide: <https://exlibris.libguides.com/Leganto/Instructors>

For further help you can contact us by sending an email at<readinglists.lib@um.edu.mt>